## **OpenShot - L'interface**

**Le tuto vidéo** <html> <center> <iframe

src=["https://pod.uphf.fr/video/1318-openshot-01-linterface/51aa0f8b0060024376672bb1](https://pod.uphf.fr/video/1318-openshot-01-linterface/51aa0f8b0060024376672bb19a36573dc03c7b9a7d280de843212d006318eee8/?is_iframe=true) [9a36573dc03c7b9a7d280de843212d006318eee8/?is\\_iframe=true"](https://pod.uphf.fr/video/1318-openshot-01-linterface/51aa0f8b0060024376672bb19a36573dc03c7b9a7d280de843212d006318eee8/?is_iframe=true) width="640" height="360" style="padding: 0; margin: 0; border:0" allowfullscreen > </iframe> </center> </html>

## **Se familiariser avec l'interface**

L'interface du logiciel est relativement simple d'utilisation.

- 1. **Barre d'outils principale et raccourcis** Permet d'ouvrir, d'enregistrer et d'exporter votre projet vidéo. Permet également d'accéder à un menu d'aide, et d'effectuer un retour en arrière.
- 2. **Fichiers du projet** C'est ici que l'ensemble de vos fichiers audio/vidéo/image importés sont stockés. Pour importer un fichier, vous pouvez passer par la barre d'outils principale, ou effectuer un clic droit puis "importer des fichiers".
- 3. **Aperçu vidéo** C'est la zone de lecture de la vidéo. Vous pourrez voir le résultat de votre montage en temps réel.
- 4. **Barre d'édition** Contient les boutons utilisés pour ajouter des pistes, aimanter les clips, couper

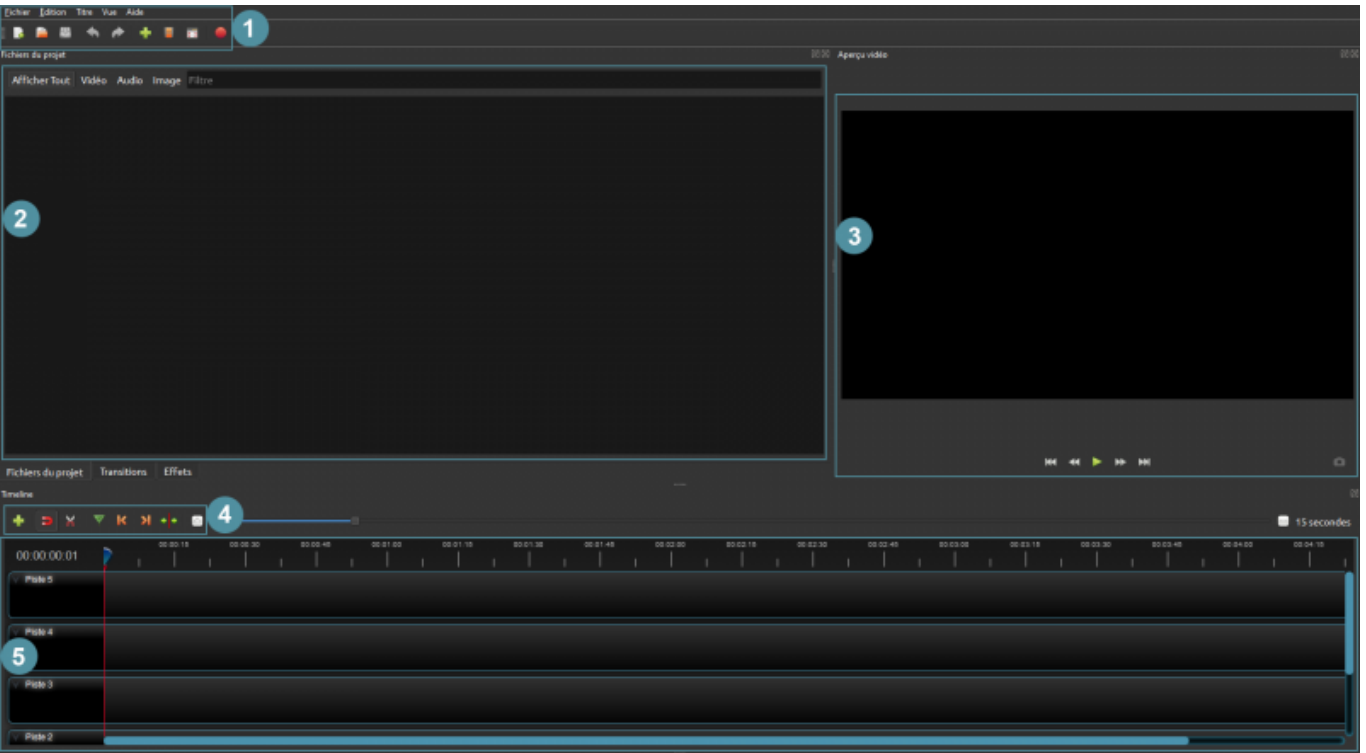

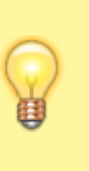

des métrages, etc..

5. **La timeline** Cet endroit permet de visualiser les clips qui composent votre projet. C'est également ici que vous allez effectuer le montage proprement dit (faire des coupes, appliquer des effets etc.).

## **Barre d'outils principale et raccourcis**

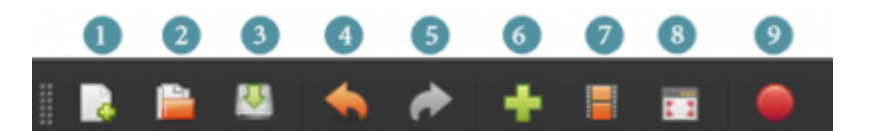

- 1. **Nouveau projet** Permet de créer un nouveau projet.
- 2. **Ouvrir un projet** Permet d'ouvrir un projet déjà existant.
- 3. **Enregistrer le projet** Permet d'enregistrer le projet.
- 4. **Défaire (ou retour en arrière)** Permet d'annuler un action. Attention, si l'historique a été effacé, cela ne sera pas possible.
- 5. **Rétablir** Permet de rétablir une action précédemment annulée.
- 6. **Importer des fichiers** Permet d'importer des fichiers, qui s'ajouteront dans votre zone "fichiers du projet".
- 7. **Profil** Permet de choisir la résolution de votre vidéo.
- 8. **Plein écran** Permet de passer en plein écran. Pour revenir dans la configuration initiale, il suffit de re-cliquer sur l'icône.
- 9. **Exporter** Permet d'exporter votre montage, et donc de créer un fichier vidéo unique à partir de celui-ci.

## **Personnaliser l'interface**

L'interface d'Openshot est entièrement **personnalisable** :

- Il est possible de modifier la taille des différentes fenêtres aussi bien en largeur qu'en hauteur, simplement en effectuant un clic gauche sur les "poignées" représentées par une suite de points verticaux ou horizontaux.
- Les différentes fenêtres peuvent être détachées, réagencées ou fermées en cliquant sur des boutons situées en haut à droite de chacune d'elles.
- Il est possible de réinitialiser l'interface en allant dans le menu supérieur Vue > Vues > Vue simple

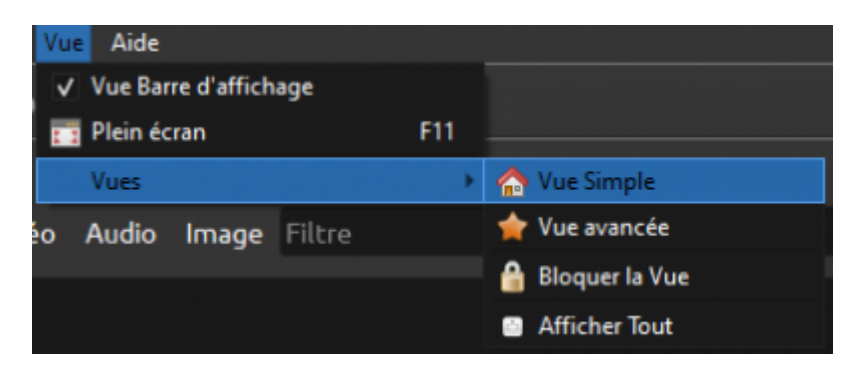

From: <https://www.uphf.fr/wiki/>- **Espace de Documentation**

Permanent link: **[https://www.uphf.fr/wiki/doku.php/pedagogie/open\\_shot/interface?rev=1606129792](https://www.uphf.fr/wiki/doku.php/pedagogie/open_shot/interface?rev=1606129792)**

Last update: **2020/11/23 12:09**

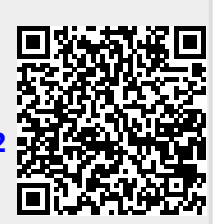